## Operating instructions

# **GEWO OMEGA NEXXT** *Table tennis robot*

GEWO<sup>pring</sup>

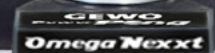

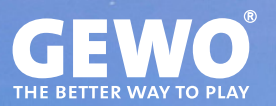

## **Features**

- State-of-the-art 3-wheel ball guide technology for any form of spin
- Hard foam wheels with special coating for long durability
- Unlimited memory for exercises, 45 pre-programmed exercises
- Programmable or random ejection of balls with different spin, speed, direction and trajectory
- Spin settings from empty balls to extreme rotation (169 different spin combinations)
- Natural timing of the balls within an exercise thanks to IFC (Individual Frequency Control)
- Mirror function for quick adjustment of exercises for left- and right-handers
- App available free of charge for iOS and Android (see section ..Download the Power Pong App").
- Create exercises directly in the app, whether in the gym or at home on the couch.
- Share your favourite exercises with friends via the app
- Start and stop exercises with handy remote control
- Interval training with one or more different exercises with freely adjustable time intervals and breaks
- Integrated catch net for easy ball return
- The ejection head can be adjusted to 4 different heights to realistically simulate even more game situations.
- Easy transport thanks to low weight of 6 kg
- 30 months warranty (see section "Warranty")

## **Important notes!**

.

- Please read this user manual carefully.
- The robot may only be connected to 100 V 230 V power supplies.
- The wheels rotate at high speed. Do not touch them during operation!
- Only use the GEWO Omega Nexxt in dry rooms.

## **Content**

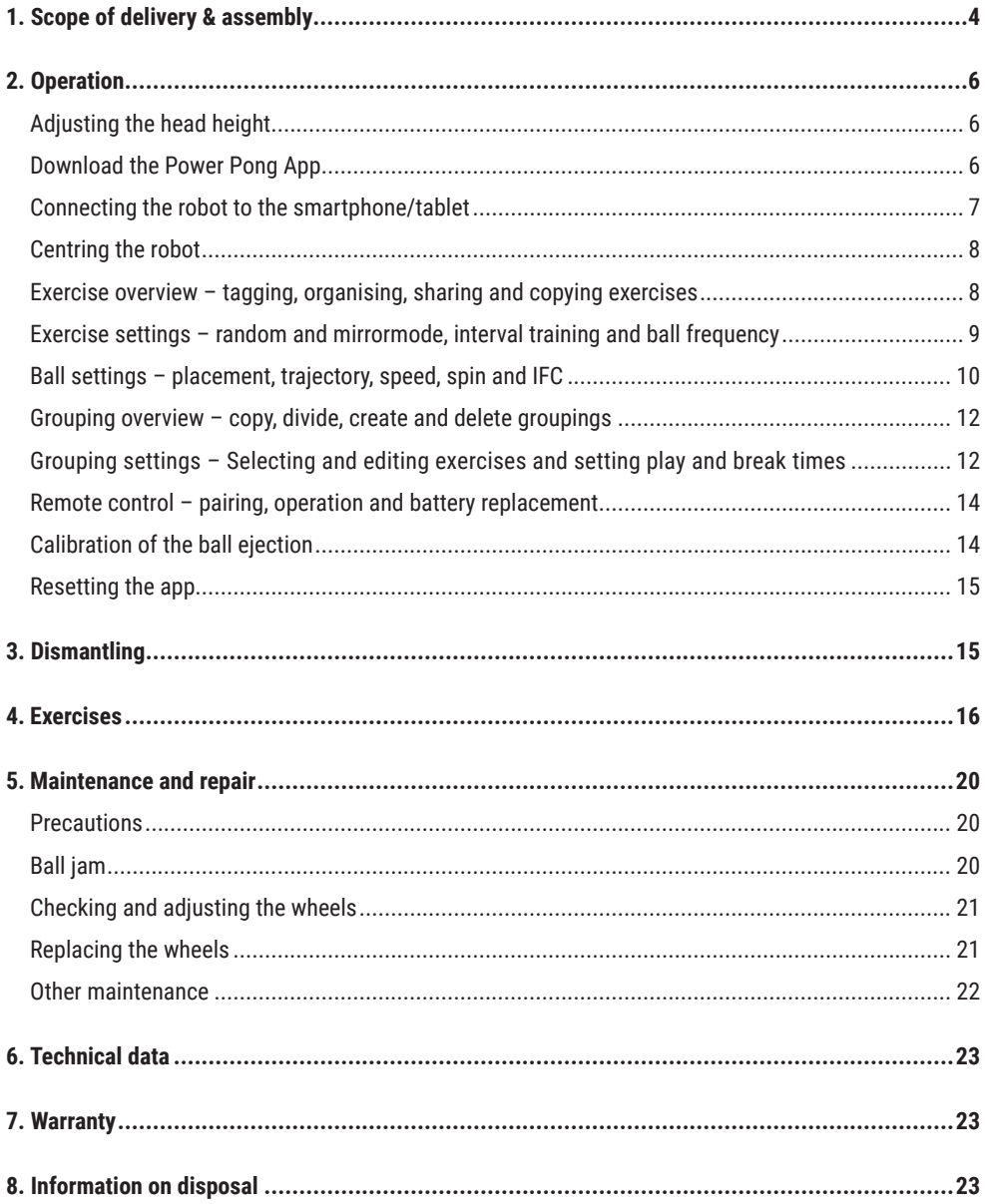

# **1. Scope of delivery & assembly**

## **Scope of delivery**

Robot incl. mains assembly, power cable and power supply unit (input: 100~240 V, output: 24 V), remote control.

**Other parts included:** Allen key (2 and 4 mm) for ejector discs, fitting piece for ejector wheels, spare rubber rings for ball catcher net, Velcro strip, white spare steel strip for deflector plate, table holder for optionally purchasable tablet.

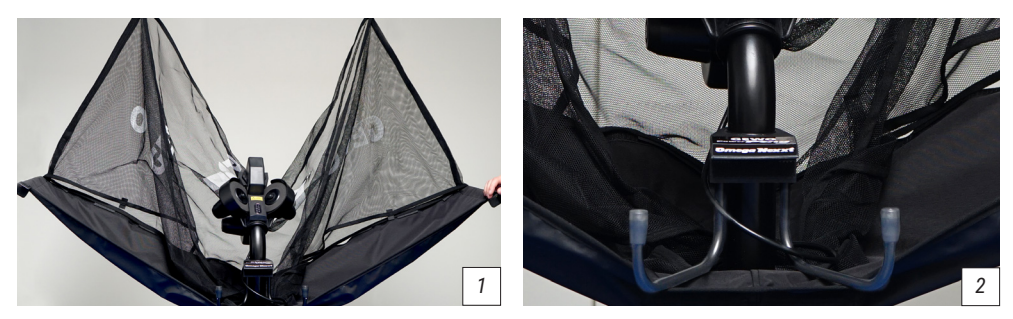

## **Assembly**

1. Place the robot on the table tennis table and fold down both sides of the net until they lock at about 45° *(picture 1)*. Then turn the retaining hooks out to a distance of about 20 cm *(picture 2).*

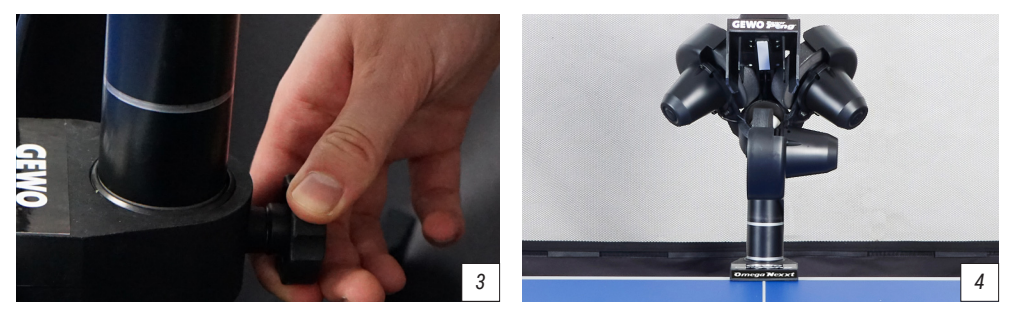

2. While holding the head with the other hand, carefully loosen the locking screw behind the ball tube *(picture 3)* and turn the head 180° so that the ejector points exactly towards the centre line. Pull the head upwards until the second ring can be seen slightly above the guide tube *(picture 4)*. Then tighten the locking screw again to fix the height.

#### *! CAUTION: Do not overtighten the screw or damage to the tube may occur.*

3. Now lift the robot with both hands and angle it slightly so that the retaining hooks can be guided under the table frame. Guide the robot to the edge of the table and then set it down carefully *(picture 5)*. Connect the cable of the ejector head to the interface of the base *(picture 6).*

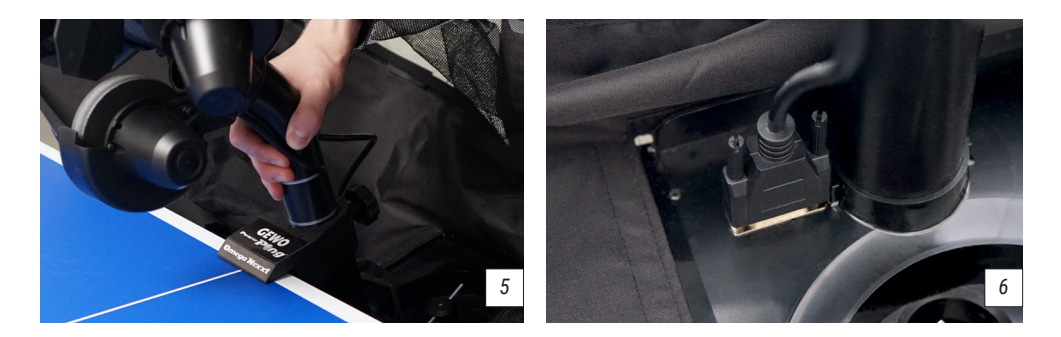

*! ATTENTION: The GEWO Omega Nexxt robots are preset for tables with a 25 mm surface. To ensure a good grip and a clean ball ejection even with thinner surfaces, the retaining hooks are equipped with a height adjustment at their upper end. If necessary, turn the adjustment heads upwards enough to compensate for the difference in surface compared to the 25 mm of the standard setting.*

*i TIP: If necessary, you can attach the longest of the Velcro straps supplied to the back of the table surface to additionally fix the robot head to the table.*

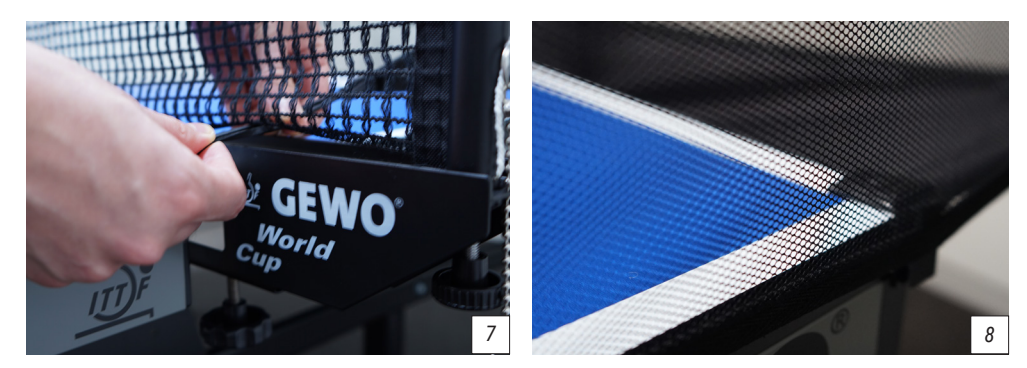

4. Now fold down the ball net completely.

5. Pull the side ball nets along the side edge of the table to your net. First pass the rubber loop underneath the net set *(picture 7)* and then fasten the rubber loop to the adjusting screw of the respective net post.

6. Then attach the corner caps to the edges of the table and connect the Velcro fastening strip of the net to that of the respective bracket at the corners of the table to provide additional stability *(picture 8)*.

*i TIP: If necessary, the two short Velcro strips can be additionally attached to the corner caps to give the net even more support.*

7. Connect the power supply unit to your mains supply and connect the plug to the connector on the side of your robot *(picture 9)*.

8. Fill at least 50 clean table tennis balls into the ball catching area before you start playing.

# **2. Operation**

## **Adjust the head height**

To simulate the real game as well as possible, the robots of the GEWO Power Pong Nexxt series offer the possibility to adjust the head height. To do this, hold the ball tube firmly with one hand and loosen the large black wing screw with the other hand.

Afterwards, the tube can be adjusted to a different height by pushing or pulling it slightly.

To select a different height, make sure that one of the silver rings at the transition of the lower

tube is slightly visible *(picture 10)* before tightening the screw again.

*! CAUTION: Do not overtighten the screw, otherwise the tube may be damaged. Tighten the screw only at the 4 marked positions. Incorrect head height can lead to ball blockages, incorrect ejections or other problems.*

## **Download the Power Pong app**

As preparation before using the GEWO Omega Nexxt robot for the first time, you should install the Power Pong app on your mobile device. This requires a connection to the internet. The app is available to you free of charge in both the App Store for iOS and the Google Play Store for Android. Use the following QR code/link to get to the download.

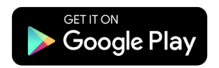

**https://play.google.com/store/apps/details?id=org.powerpong.robot**

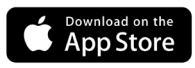

**https://apps.apple.com/de/app/power-pong-robot/id1479348540**

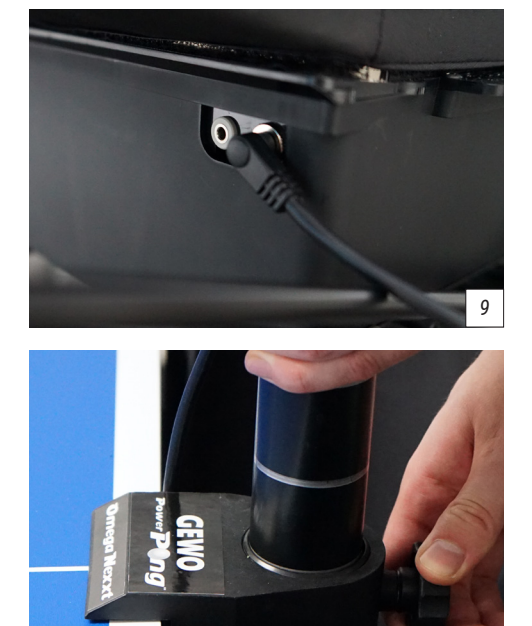

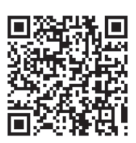

*10*

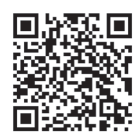

## **Connect the robot to the smartphone/tablet**

Now connect your mobile device to the robot via Bluetooth. To do this, select the "Connection" tab and tap on "Scan" to search for GEWO Omega Nexxt robots in the vicinity. Then tap on your Omega robot in the list to connect it to your terminal *(picture 11)*. Once the connection is established, you will return to the exercise overview.

If you cannot find your robot in the list, there are different **methods of troubleshooting:**

1. Make sure that the **Bluetooth connection** on your terminal is properly switched on. Disconnect the Bluetooth connection once and activate it again.

2. Check if the robot is already connected to another device. Your GEWO Omega Nexxt robot can only be connected to one device at a time. If you want to use another device with your robot, first disconnect the existing connection before establishing a new connection.

3. If you still cannot find your robot, close the app on your end device and start it again and try to connect the robot again.

4. Disconnect the robot from the power by unplugging the power supply and wait at least one minute before plugging the power supply back in to restart the robot. And try again to see if you can connect your robot.

5. If restarting the robot does not help, restart your terminal once.

6. If all the above methods fail to achieve a connection, please test if you can connect another device to your robot.

7. If the robot cannot be found even from other terminals, please contact your GEWO dealers.

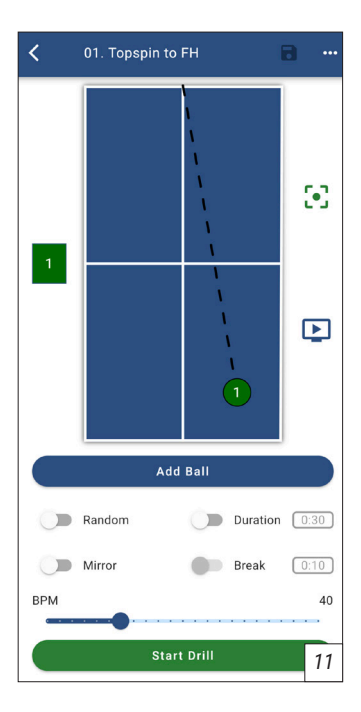

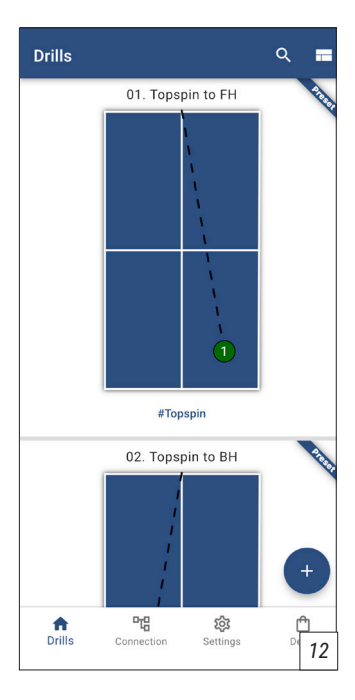

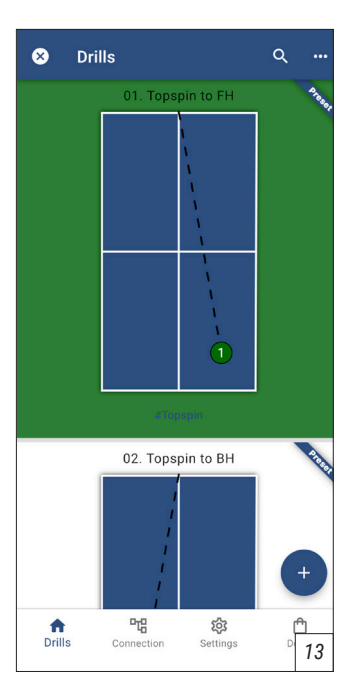

## **Centring the robot**

Now select the exercise **Test Drill 1** under the drills tab in the Power Pong App and tap on **Start Exercise.**

Now balls should be ejected along the centre line. If the balls do not land on or near the centre line of the table, stop the exercise, loosen the black locking screw on the tube of the robot head and turn the head carefully. Now tighten the locking screw again and repeat the steps until the balls land as close to the centre line as possible.

*! ATTENTION: If the robot has not been properly centred before playing, it is possible that balls will not land on the table during some exercises!* 

## **Exercise overview – tagging, organising, sharing and copying exercises**

*(Picture 12)* In the exercise overview you can see all the exercises stored on your device. This also includes the 45 preset exercises. If you want to find a specific exercise more quickly in the list, use the search function, which you can open via the magnifying glass at the top right of the screen. In the search you can search your exercises either by name or by the tags assigned to your exercises  $(# +$ handle of the exercise) *(picture 13)*. Another way to find specific exercises is to tap on a tag under one of the exercises shown. This opens the search function directly and the exercises are filtered according to the respective tag.

#### *i TIP: Tags are a great way to organise your exercises. Assign tags such as "serve", "topspin" or "backspin" to your exercises so that you always have quick access to suitable exercises.*

To enter the editing mode, tap on one of the exercises and hold your finger on the screen until the background turns green *(picture 14)*. Once you are in edit mode, you can mark more exercises by tapping them briefly and unmark them again by tapping marked exercises again.

All marked exercises can then be added to an exercise grouping via the 3 dots at the top right of the screen. To do this, tap on "Add to group" and select all the groupings to which you want to add the marked exercises. You can also use the "+" sign to create a new grouping. When you have selected all groupings, tap on "Confirm" to confirm your selection.

In addition, marked exercises can also be copied with the "Copy" button, sent with the "Share" button or irrevocably deleted with "Delete".

If you want to leave the editing mode again, tap on the  $\mu x^*$  in the top left-hand corner.

To create a new exercise now, tap on the large  $+$ " symbol at the bottom right of the screen.

## **Exercise settings – random and mirrormode, interval training and ball frequency**

*(Picture 15)* If you want to add a new ball to an exercise, tap on the blue button "Add ball". Then the ball settings open for the newly added ball. (see page 10).

Below the **"Add ball" button** there are 4 further settings with which the exercise can be changed.

The **"random" mode** ensures that the balls stored within an exercise are ejected in random order. This mode is necessary if you want to train realistic irregular exercises with the robot.

The ..**mirror" mode** mirrors the balls of the configured exercise. This setting has two benefits. Firstly, an exercise created for righthanders or left-handers can be adapted so that it can also be played with the other hand. In addition, a second practical side function is that a completely new exercise can be created quickly and easily. For example, a forehand exercise can be changed to a backhand exercise in a matter of seconds.

With the **"duration" mode**, the exercise is given a timer. You can select a playing time between 10 seconds and 10 minutes by tapping on the time display (*picture 16,* see page 10). As soon as the selected time has elapsed, the robot stops the exercise. If the **"duration**" **mode** is activated, "**break**" can also be activated to switch to interval training. The time display to the right of the break switch indicates how long the pause time is after the selected playing time has elapsed before the exercise starts again. Like the playing time, the break time can also be adjusted by tapping the display from 1 second to 5 minutes by tapping on the display.

Among the 4 selectable settings is a BPM control with which the ball ejection speed can be configured. Speeds between 10 and 120 balls per minute can be set here.

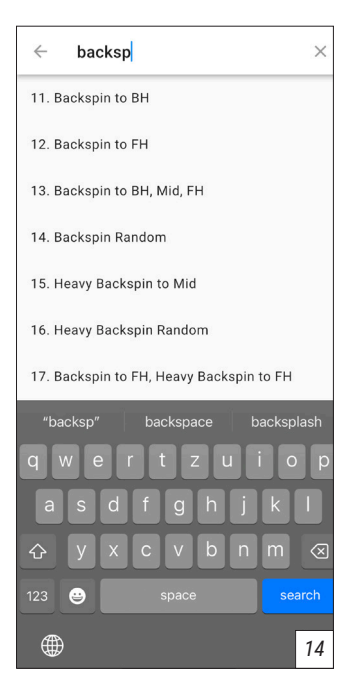

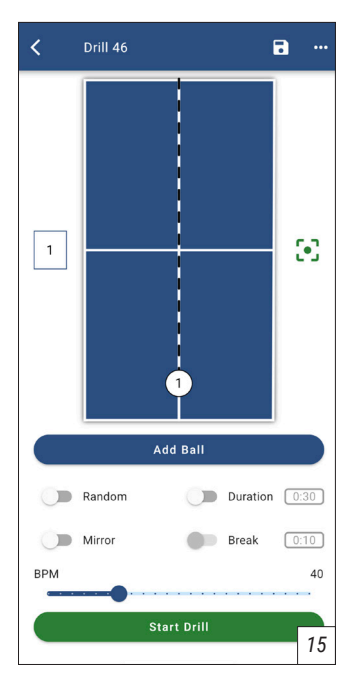

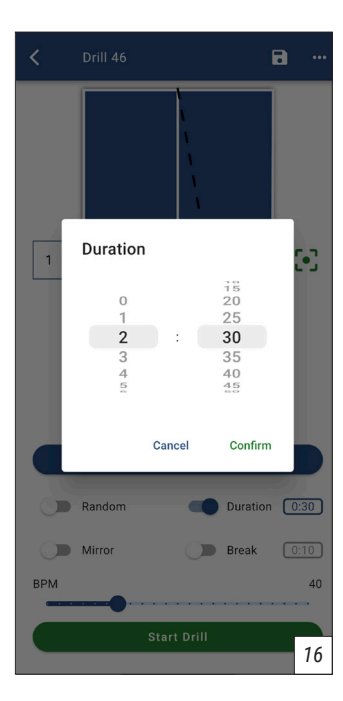

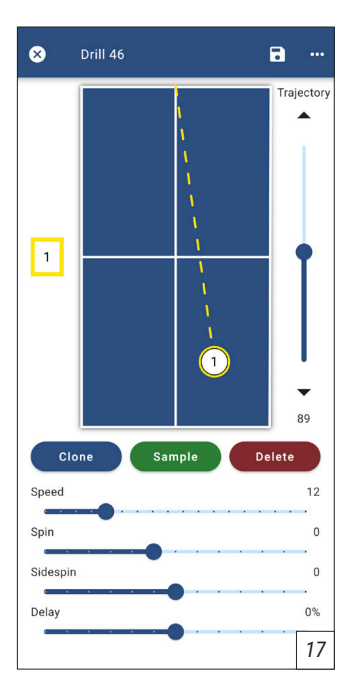

Above the table shown in the picture is another bar. Here you can see the name of the exercise. This can be changed with a tap. To the right of the name is a diskette that can be used to save changes and 3 dots.

Tapping on the 3 dots opens another menu. Tags can be added to the exercise or the exercise can be assigned to a group, copied, shared with friends or deleted.

If you are in a pre-programmed exercise view, there is also a screen icon on the right side next to the table shown. Tapping on it will take you to a **YouTube video** in which the exercises are presented by professional junior players.

When all the necessary settings have been made, you can start the exercise with the help of the green button **"Start exercise**".

### **Ball settings - placement, trajectory, speed, spin and IFC**

(*Picture 17*) If you want to adjust a ball within an exercise, first select the ball by clicking on it. When you have selected a ball, the selected ball is marked by a yellow frame and the respective selected ball settings become visible.

#### **Now you can make 6 different settings for your ball:**

The placement of the ball on the table can be adjusted via **"drag & drop"**. To do this, tap the ball and drag it to your desired landing point. This can also affect two of the other settings: **"Trajectory & Speed"**. The length of the balls played depends largely on "Trajec**tory"**, **"Speed"** and spin. By moving the length via drag & drop in a new exercise, trajectory and speed are adjusted so that the balls are always played correctly.

However, the **"Trajectory**" can now still be changed if necessary via the controller on the right-hand side next to the table shown.

Settings between 0 (flat ejection) and 175 (high ejection) are possible here. After changing the trajectory for the first time, a small shadow circle is always displayed on the scale (*picture 18*).

This shadow circle indicates the necessary trajectory to achieve the desired placement with the selected speed and spin values.

The 4 controls "Tempo", "Spin", "Sidespin" and "Delay" are also located under the table shown.

With the **"Tempo"** controller, the speed of the ball can be adjusted. Values from 1 (very slow) to 25 (very fast) are available.

With **.. Spin**" you can adjust the undercut or overcut of the ball. The setting 0 corresponds to no spin, -5 to strong undercut and 7 to strong topspin.

**"Sidespin"** adds sidespin to the ejected balls. Here, the setting 0 again corresponds to no spin. The negative values from -6 (very strong) to -1 (light) correspond to left sidespin, while the positive values from 1 (light) to 6 (very strong) correspond to right sidespin.

The **IFC (Individual Frequency Control)** can be controlled with the **"Delay"** control. If this is set to 0%, the selected ball is ejected exactly at the set pace of the exercise. Positive values ensure that the ball is ejected a little earlier. A negative value can add a delay to the selected ball.

When a ball has been set using the various controls, the settings can be tested with the green **"Sample" button**. When you tap the sample button, the robot ejects exactly the selected ball once, so that you can check whether the ball you have set actually corresponds to your expectations.

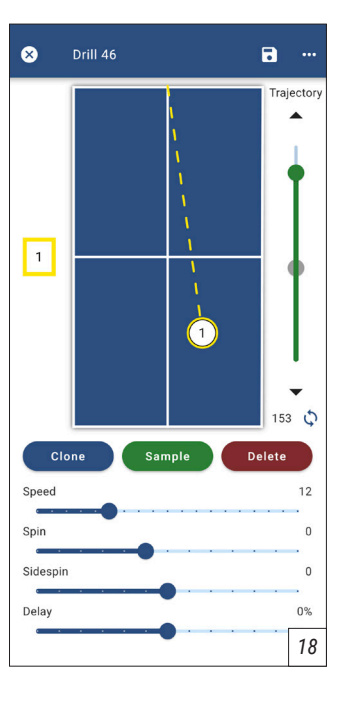

The blue **"Copy" button** ensures that a new ball is created in the exercise with exactly the selected settings. The copy button is particularly helpful if you want to create another ball with only one different property. For example, you can use the copy button to create several more balls from one set ball and then quickly adjust the placement of the newly created balls to create a complete exercise.

The red **"Delete" button** deletes the selected ball. This button should only be tapped when the ball is no longer needed. Once a ball has been deleted, it cannot be restored.

To exit the ball settings and return to the general exercise settings, either tap on the **"x"** at the top left of the screen next to the exercise name or tap on any free spot on the table image or in the ball overview to the left of the table.

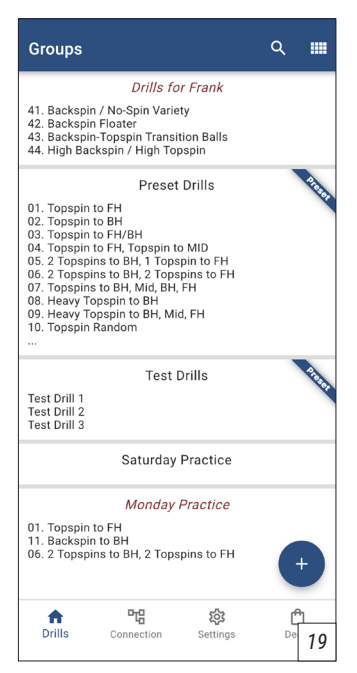

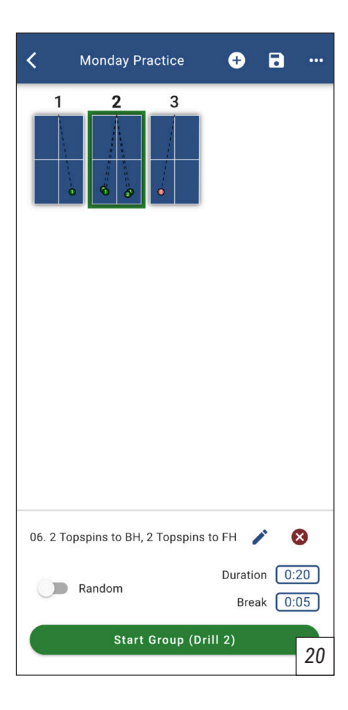

## **Grouping overview – copy, divide, create and delete groupings**

*(Picture 19)* You can access the grouping overview via the icon located at the top right of the exercise overview next to the magnifying glass. Here you can see all the groupings saved on your device. Below are 2 preset groupings, "Preset Drills" and "Test Drills". Like the exercise overview, the groupings can be searched using the search function via the magnifying glass. And here too, you can enter edit mode by tapping and holding on a grouping to copy, split or delete drills. To select a grouping and edit or play it, tap on the desired grouping. You can create a new grouping with the <sub>"</sub><sup>+"</sup> button. You will then be taken directly to the grouping settings of the new exercise.

### **Grouping settings – selecting and editing exercises and setting play and break times**

*(Picture 20)* The following settings are available for selection in the grouping settings. The "+" button in the top bar can be used to add more exercises to the grouping. First, a list appears with all the exercises saved on your device. Here you can mark all the exercises you want to add and then confirm with **"Confirm" button** (*picture 21*). If necessary, you can also create new exercises with the  $*$ +" button. which you can add. Afterwards, new exercises as well as already existing exercises can be adjusted by marking the respective exercise by tapping on the desired exercise. A green frame appears around the highlighted exercise and then tap the pencil to access the exercise settings for the selected exercise.

*! ATTENTION: If you make adjustments to your exercises via the grouping settings and save them, these will always also affect the exercise outside the currently selected grouping. Make sure that you do not accidentally revise exercises that you actually still need.*

If you have accidentally added exercises that you no longer need, highlight the superfluous exercise and tap on the red **"x" button** next to the **edit button**.

Once you have added all the exercises you want to your grouping, sort the exercises by tapping on them, keeping your finger on the exercise for a moment, dragging it to the right place and then releasing it (*picture 22)*. If you do not want to play the exercises in a certain sequence, activate the random switch at the bottom left of the screen.

After the sequence has been adjusted, the duration and pause times of the exercises must be set. To do this, first select the first exercise and tap on the "Duration" time window at the bottom right of the screen. Then select the duration over which you want to play the selected exercise. If desired, the selected duration can also be activated for all exercises of the grouping via the "Apply to all exercises" button (Figure 23). Then confirm your selection with "Confirm". Similarly, the pause time can also be set via the "Pause" time window below. This indicates how long the exercise should be paused after playing before the next exercise starts. Here, too, you can use the "Apply to all exercises" button to standardise the pause times. If you want different duration and pause times, now go through all exercises in the same procedure.

When you have made all the grouping settings, give your grouping a suitable name by tapping on the current name in the top bar and entering your desired name. Then you can start the grouping by tapping on the big green button "Start group"..

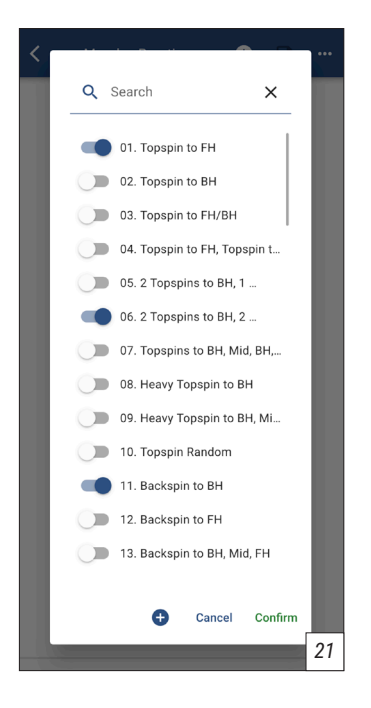

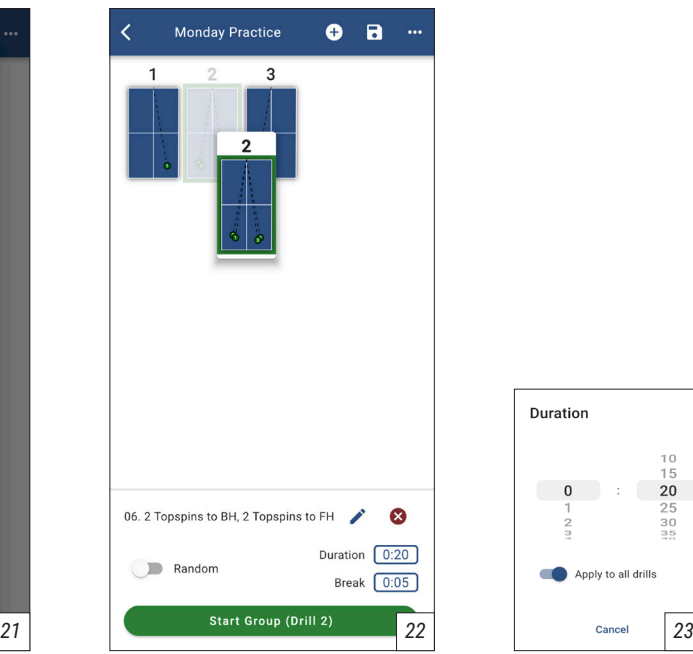

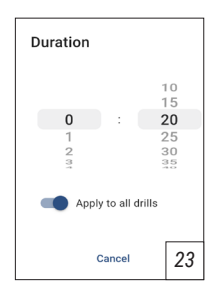

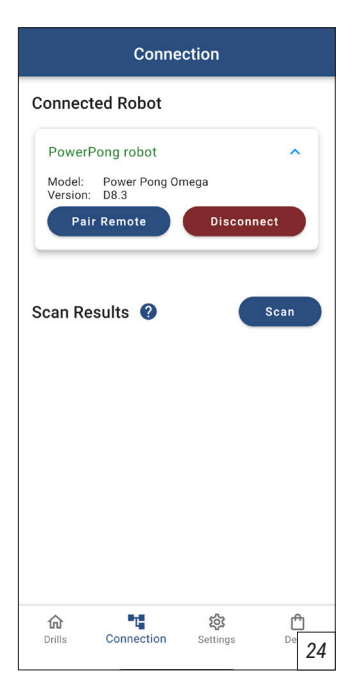

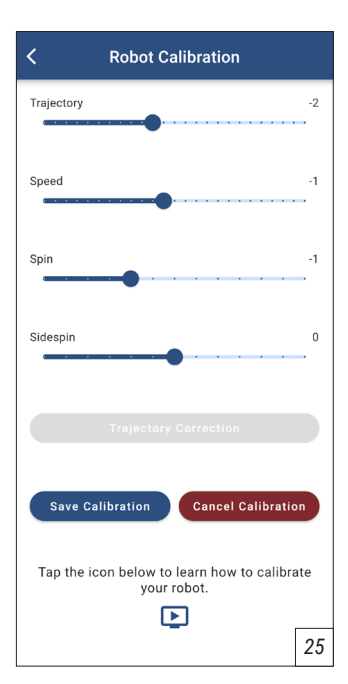

## **Remote control – pairing, operation and battery replacement**

Your GEWO Omega Nexxt robot also includes the small handy remote control in the shape of a car key. Before using the remote control for the first time, it must first be connected to your end device. To start the connection process, tap on the **"Connection" button** and select **"Pair Remote" button** (*picture 24*). A countdown of 10 seconds will start. Within these 10 seconds, press one of the 4 buttons on your remote control. As soon as the 10 seconds have elapsed, your remote control is ready to start.

#### **The remote control offers the following functions:**

1. Pressing the **"START" button** starts the exercise displayed on the smartphone/tablet. 2. Pressing the "+" **button** increases the speed of the ball by 5 balls per minute. Pressing the **"-" button** decreases the speed accordingly. If the buttons are not pressed individually but held down, the speed adjustment is faster.

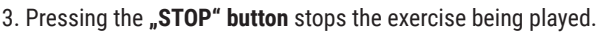

If your remote control stops working properly, you may need to replace the remote control batteries. The remote control is powered by two 3 V, CR2016 button cells. You open the remote control by inserting a small coin or slotted screwdriver into the slot at the end of the remote control and then twisting it with some force to open the remote control. You may need to carefully remove the silver metal bracket from the remote control first. Once you have opened the remote control, remove the circuit board with the batteries and gently pull the black battery holder out of the circuit board. Now replace the two old batteries with your new batteries. Make sure that both batteries have the positive side facing up. Then reinsert the battery holder into the circuit board and reassemble the remote control.

## **Calibrating of the ball ejection**

Depending on the wear of the wheels and the guide as well as the age of the motor, the ball ejection may change slightly. If you think that the ball ejection is not working correctly, start the calibration by going to the "Settings" button and tapping on "Calibrate robot". The process now starts with the green **button** "Start calibration". Balls are ejected along the centre line.

Now use the sliders to adjust the flight height, speed, spin and sidespin so that the balls are ejected as centrally as possible and without being cut. When you are satisfied with the ejected balls, tap on **"Save calibration"** to save the settings (*picture 25*). You can also cancel the calibration process by tapping the red button **..Cancel calibration**".

*ih* NOTE: For a short tutorial you can also tap on the video icon.

## **Resetting the app**

To reset the settings of the app, two options are available in the **"Settings" tab**.

1. With the **button "Restore default settings"** all pre-saved exercises and groupings are reset to the original state. Exercises and groupings that you have created yourself are retained.

2. The **button "Reset to factory settings"** resets the app to its original state. All saved exercises and settings are lost and cannot be restored.

#### *i TIP: If you want to save certain exercises/groupings before resetting, it is possible to save these exercises/groupings in a different location using the share function and then reload them into the app afterwards.*

# **3. Dismantling**

1. Disconnect the robot from the power and roll up the power cable.

2. Loosen the rubber bands holding the side nets to the table net and place the side nets in the ball collection bin.

3. Fold the net upwards to the first stop of the folding mechanism. Now unhook the robot from the table and place it on the table afterwards.

#### *i TIP: If you are only removing the GEWO Omega Nexxt from the table for a short time, you can leave the balls in the collection net and add accessories such as the cable and remote control after this step. Fold the collection net all the way up and put the robot down.*

4. Hold the ball tube firmly just below the ball ejection head, loosen the black locking screw, turn the head 180 degrees, slide the head onto the first ring and tighten the locking screw again slightly. Also turn the two support legs backwards so that they point into the net.

5. Fold the net completely upwards until the Velcro fasteners stick together. Now you can store and transport the robot and accessories in a space-saving way.

# **4. Übungen**

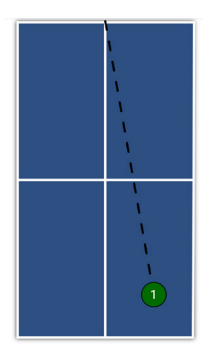

*1) Topspin to FH #Topspin*

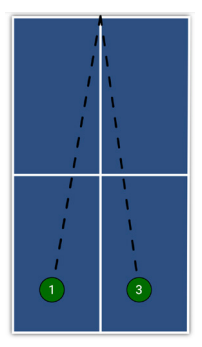

*5) 2 Topspins to BH, 1 Topspin to FH #Topspin*

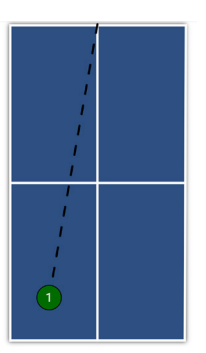

*2) Topspin to BH #Topspin*

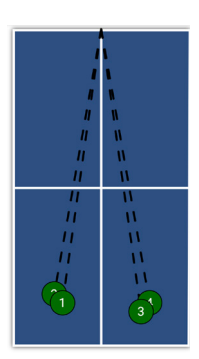

*6) 2 Topspins to BH, 1 Topspin to FH # Topspin*

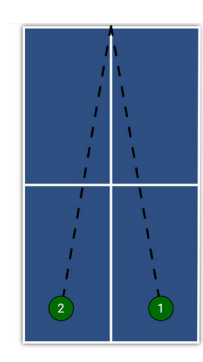

*3) Topspin to FH/BH #Topspin*

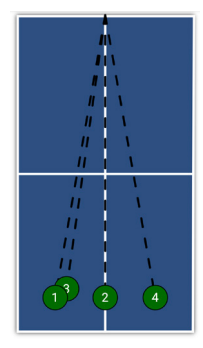

*7) 2 Topspins to BH, 2 Topspins to FH #Topspin*

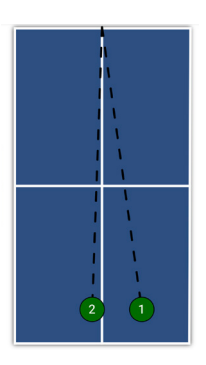

*4) Topspin to FH, Topspin to MID #Topspin*

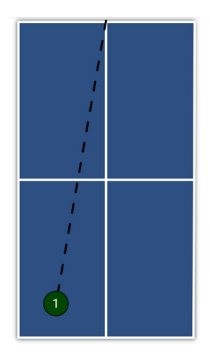

*8) Heavy Topspin to BH #Topspin* 

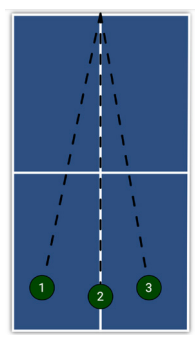

*9) Heavy Topspin to BH, Mid, FH #Topspin*

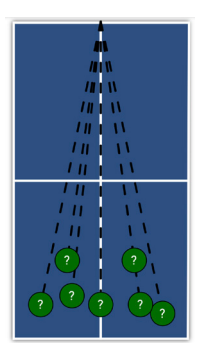

*10) Topspin Random #Random #Topspin*

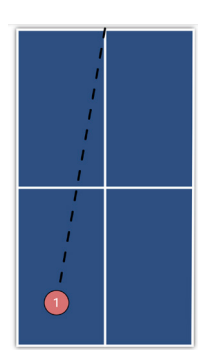

*11) Backspin to BH #Backspin*

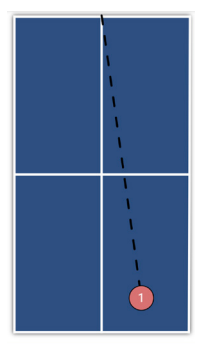

*12) Backspin to FH #Backspin*

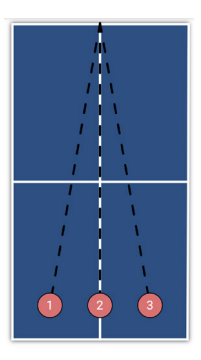

*13) Backspint to BH, Mid, FH #Backspin*

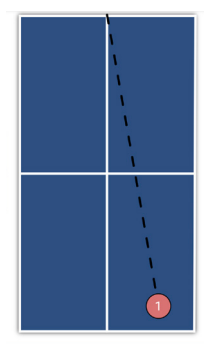

*17) Backspin to FH, Heavy Backspin to FH #Backspin*

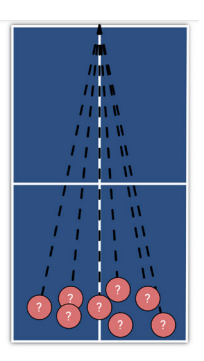

*14) Backspin Random #Backspin #Random*

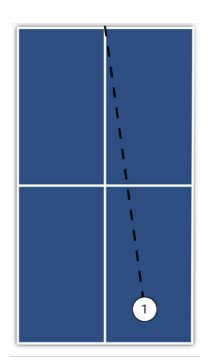

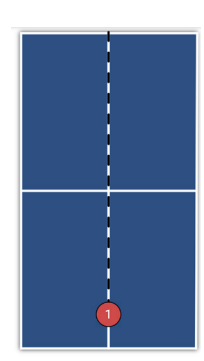

*15) Heavy Backspin to Mid #Backspin*

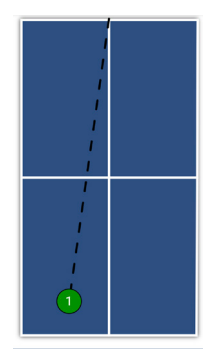

*18) Nospin to FH 19) Smash to FH #Topspin*

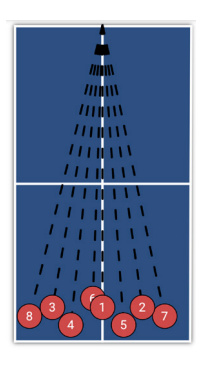

*16) Heavy Backspin Random #Backspin*

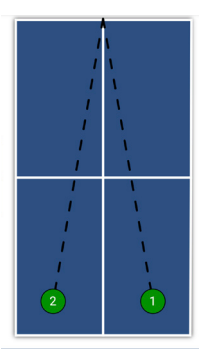

*20) Smash to FH, BH #Topspin*

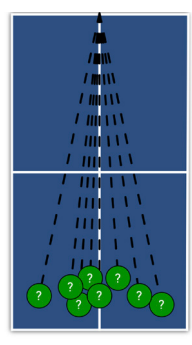

*21) Smash Random #Random #Topspin*

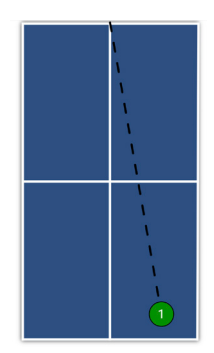

*22) Topspin Lob to FH #Topspin*

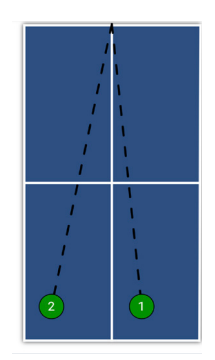

*23) Topspin Lob to FH, BH #Topspin*

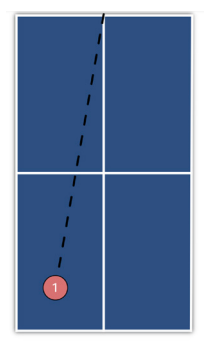

*24) Backspin Lob to BH #Backspin*

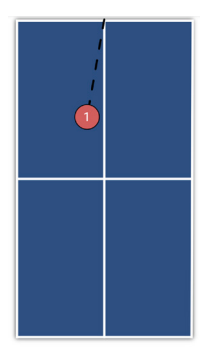

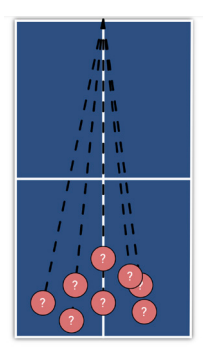

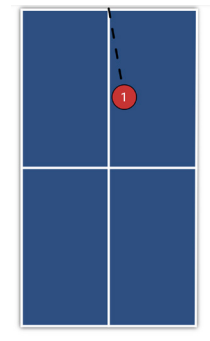

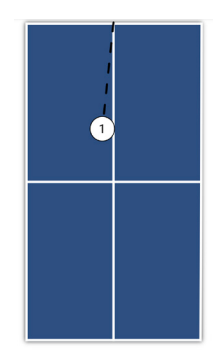

*25) Backspin Serve to BH 26) Backspin Lobs Random 27) Right Sidespin Serve #Backspin #Serve #Backspin #Random to BH #Backspin #Serve*

*28) Left Sidespin Serve to BH #Serve #Sidespin*

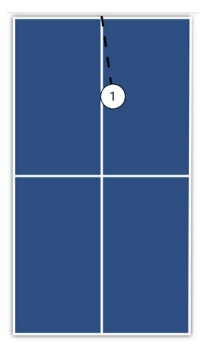

*29) Deep Nospin Serve #Serve*

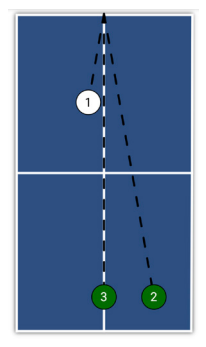

*30) Nospin Serve to BH, Topspin to FH, Topspin to Mid #Serve #Topspin*

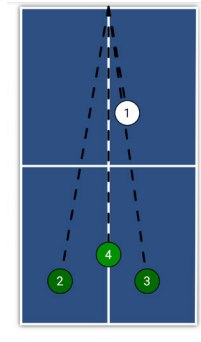

*31) Nospin Serve to FH, Topspin to BH, Topspin to FH, Lob to Mid*

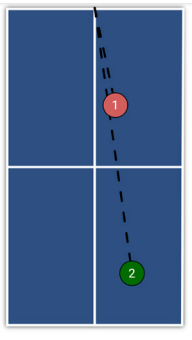

*32) Backspin Serve to FH, Topspin to FH #Backspin #Serve #Topspin*

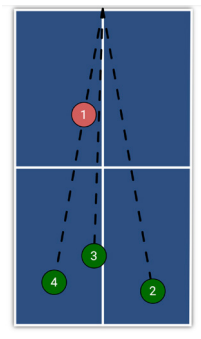

*33) Backspin Serve to BH, Topspin to FH, Mid, Bh #Backspin #Serve #Topspin*

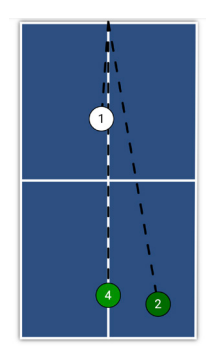

*34) Right Sidespin Serve to BH, 2 Topspins to FH, 1 Lob to mid*

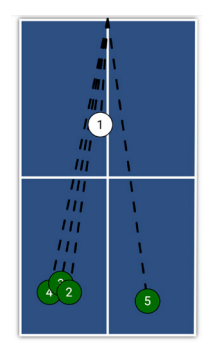

*35) Left Sidespin to FH, 3 Tospins to BH, 1 Topspin to FH*

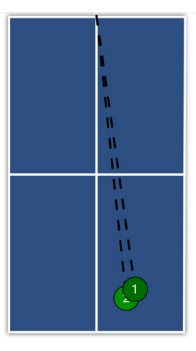

*36) Topspin to FH, Smash to FH #Topspin*

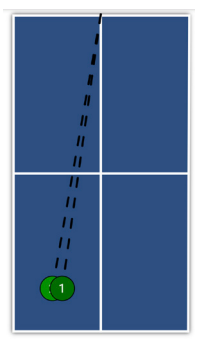

ń

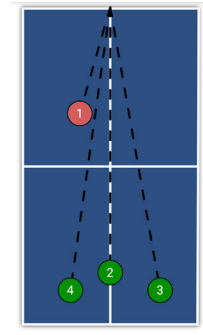

*37) Topspin to BH, Smash to BH #Topspin*

*38) Backspin Serve to FH, Backspint o FH, Topspin to Lob to Mid, Smash to FH, FH, Lob to FH, Smash to FH #Backspin #Serve #Topspin*

*39) Backspin Serve to BH, Lob to BH*

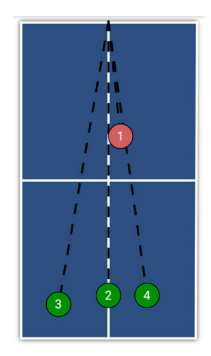

*40) Backspin Serve to FH, Lob to Mid, Smash to BH, Lob to FH #Backspin #Serve #Topspin*

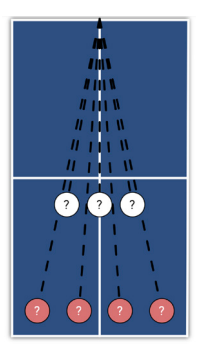

*41) Backspin / No-Spin Variety #Backspin #Nospin*

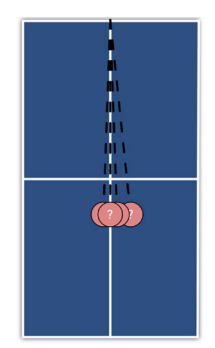

*42) Backspin Floater #Nospin*

*43) Backspin-Topspin Transition Balls #Backspin #Topspin*

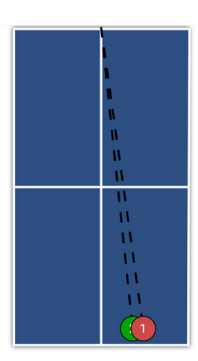

*44) High Backspin / High Topspin #Backspin #Topspin*

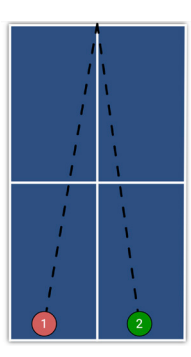

*45) Two Ball Combination #Backspin #Topspin*

## **5. Maintenance & Repair**

*! WARNING: Before repairing or servicing your GEWO Omega Nexxt robot, please disconnect it from the power supply.* 

## **Precautions**

1. Make sure that no other objects fall into the net from where they could enter the machine. Foreign objects in the tube can cause a ball jam and affect the correct functioning of your robot.

2. To guarantee the best possible ejection characteristics and long durability, only use clean balls for your GEWO Omega Nexxt robot. If you add new balls that are still covered with manufacturing powder, please wash them with warm water and dry them before using them for the first time.

3. The shooting wheels are equipped with a special coating. Please do not use chemicals to clean the wheels.

4. To guarantee long durability, use your robot only in dry and closed rooms and avoid exposing your robot to high temperatures or humidity.

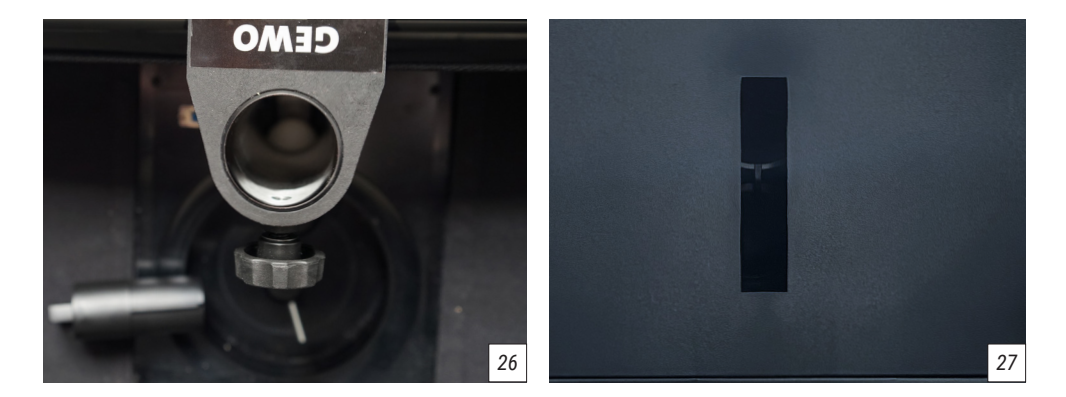

## **Ball jam**

If a ball jam occurs, the robot will first try to correct the problem automatically. If the automatic remedy does not work, please disconnect the robot from the power supply.

In the next step, pull the cable connecting the head and the base unit out of the base unit and loosen the black locking screw to completely separate the robot head from the base unit once. Now remove the remaining balls from the tubes and check if there is a foreign object interfering with the flow of the ball (*picture 26*). Use a narrow object such as a screwdriver to clear the tubes of any foreign objects. To check the ball intake area at the base unit, carefully tip the base unit onto the table. From the bottom of the base unit, there is a slot through which foreign objects can be pushed out (*picture 27*).

#### *i TIP: If possible, use a torch to be able to see more.*

Now fill balls into the collection area again, reconnect the robot to the power and check whether the robot ejects the balls correctly again. If the problem could not be solved, please contact customer support.

## **Checking and adjusting the wheels**

The shooting wheels of the GEWO Omega Nexxt are designed for a service life of about 1000 hours. As the wheels wear, the distance between the wheels gradually increases, causing the balls to be ejected more inaccurately and unevenly. If you notice that the ball ejection becomes imprecise, you should definitely check the distance between the 3 wheels and adjust it if necessary.

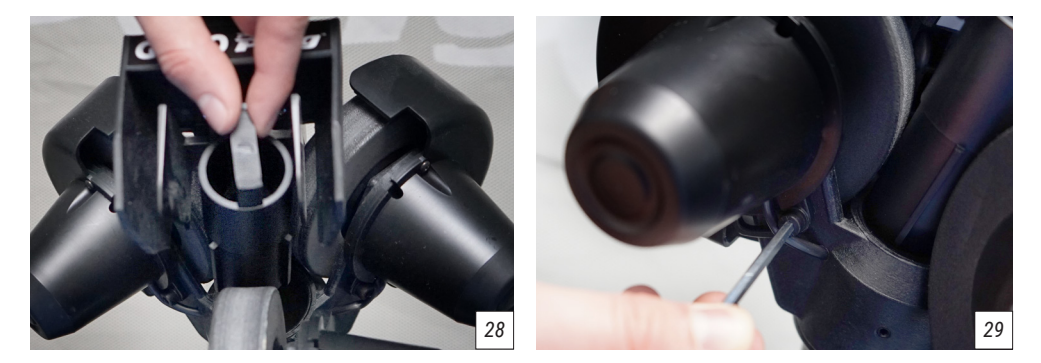

1. Place the distance test piece (black roller) between the 3 wheels so that the burrs of the roller are in the gaps between the wheels. If the wheel distance is correct, all 3 wheels should turn slightly. If not all wheels are touching the distance test piece, or the wheels are too tight on the test piece, then the distance should be adjusted (*picture 2*8).

2. To adjust the distance, loosen the 4 mm hex screw on the motor cover of one wheel (*picture 2*9) and turn the motor slightly in the desired direction until the wheel lightly touches the test piece. Then tighten the hexagon screw again to fix the position.

3. Now proceed in the same way for the other 2 wheels, so that when you carefully move the test piece back and forth, all 3 wheels rotate slightly.

*i NOTE: The robot works properly up to a wheel distance diameter of 37 mm. The optimal distance diameter is 35 mm, which corresponds to the diameter of the test piece.*

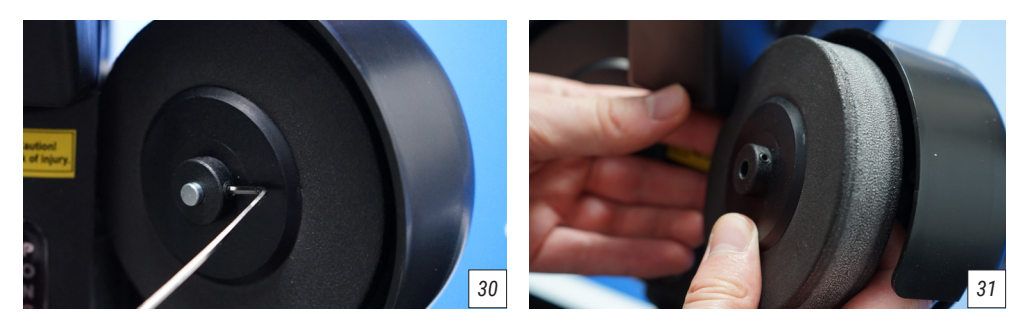

## **Replacing the wheels**

After long use, the wheels may be so worn that they can no longer be adjusted. If the wheels no longer provide a clean ball ejection, you should order replacement wheels and replace the wheels. To replace the wheels, proceed as follows.

1. Start with the lower wheel. Use a 2 mm hexagonal spanner to loosen the small screw that fixes the shooting wheel to the motor (*picture 30)*.

2. Carefully pull the wheel out of its holder and replace it with the new wheel (*picture 31*).

3. Before tightening the screw again, make sure that the wheel can rotate freely and does not rub against the material on any side. As a rule, the wheel must be placed somewhat centrally on the holder for this. Then tighten the screw again and turn the wheel a little again to make sure that the wheel is well positioned.

 4. For the two upper wheels, before the wheel can be removed, the set screw must first be completely unscrewed with the 4 mm hexagonal spanner.

5. Now the cable connecting the motor to the power supply should be pulled out as far as possible to ensure more clearance for the motor to rotate. Do not pull too hard on the cable so as not to damage it.

6. Now turn the motor as far away from the ball ejector as possible. Now you can repeat steps 1-3 in the same way as for the lower wheel. You may have to press the foam of the wheels slightly to get past the robot head.

7. After changing the upper wheels, always make sure that you have to readjust the ball distance using the black test piece. And push the two cables back into the motor cover a little so that they are better protected.

*i TIP: To avoid uneven ball ejection, we recommend always replacing all 3 wheels at the same time. A different degree of wear between the wheels can have an effect on the ejection behaviour..*

## **Other maintenance**

In case of various problems, a system restart of the robot can lead to a solution. To do this, disconnect the robot from the power supply for at least one minute so that no more processes are running in the buffer. Then reconnect the robot to the power supply as usual.

After a long period of use, the ejector may wear out. If the balls are only ejected very imprecisely, it may

help to remove the white steel strip, carefully clean the ejector with cleaning alcohol and then attach a new steel strip.

2 replacement strips are included with your GEWO Omega Nexxt robot. If you need more replacement strips, please contact a GEWO dealer.

# **6. Technical data**

**Technical specifications:** 100~240V, 50~60 Hz AC, Output: 24V, 3A Suitable for a temperature range of 0~40°C. **Weight:** approx. 6 kg with mains **Overall dimensions (with mains):** Height 78 cm, depth 32 cm, width 25 cm (folded). Height 86 cm, depth 160 cm, width 157 cm (assembled)

# **7. Warranty**

## **30 months manufacturer's warranty**

If your GEWO Omega Nexxt robot experiences any problems during the warranty period that restrict normal operation, please contact your GEWO dealer and describe your problem. We will send you suitable spare parts through your dealer to repair the robot. If the problem is serious, we will provide your GEWO dealer with a replacement product free of charge. Please ensure that you pack the returned robot securely and that it does not receive any further damage during return transport.

This warranty is not transferable and does not cover normal wear and tear or damage caused by improper handling or use of the robot. The warranty is void if the product has been worn, damaged or altered in any way from its original condition.

# **8. Disposal information**

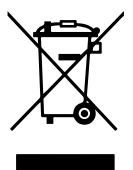

The symbol of the crossed-out wheeled bin means that this product and its accessories marked with the symbol shown above must be disposed of in accordance with the applicable legal regulations and separately from household waste. If you wish to dispose of individual parts marked with the crossed-out dustbin, hand them in at an official collection point near you.

#### **GEWO Table Tennis**

Heidekoppel 26 24558 Henstedt-Ulzburg · Germany Mail: info@gewo-tt.de

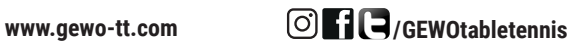